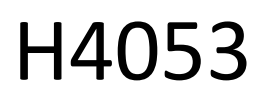

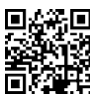

### GoSmart Batterie-Außenkamera IP-200 / IP-210 SNAP mit Wi-Fi

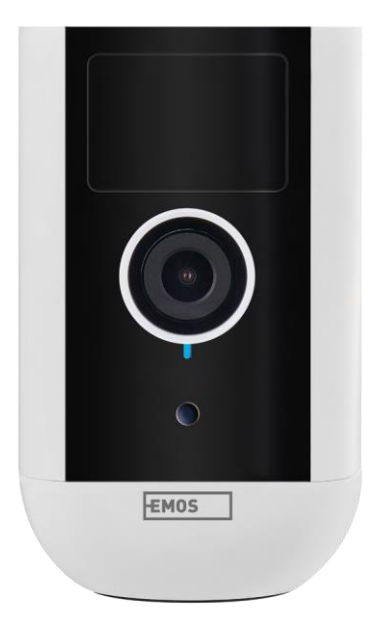

### m2 Inhaltsübersicht

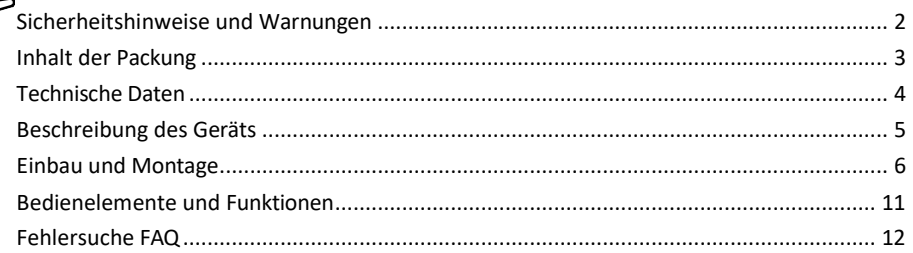

### <span id="page-1-0"></span>Sicherheitshinweise und Warnungen

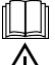

Lesen Sie vor der Benutzung des Geräts die Gebrauchsanweisung.

Beachten Sie die Sicherheitshinweise in dieser Anleitung.

Entsorgen Sie Elektrogeräte nicht als unsortierten Siedlungsabfall, sondern nutzen Sie Sammelstellen für sortierten Abfall. Aktuelle Informationen zu den Sammelstellen erhalten Sie bei Ihrer Gemeindeverwaltung. Wenn Elektrogeräte auf Deponien entsorgt werden, können gefährliche Stoffe ins Grundwasser austreten

und in die Nahrungskette gelangen und Ihre Gesundheit schädigen.

Verwenden Sie kein Wasser oder Chemikalien, um Schmutz von der Außenseite des Geräts zu entfernen.

Verwenden Sie immer ein trockenes Tuch, um mechanische Schäden und Stromschläge zu vermeiden. Schließen Sie das Netzkabel nicht mit nassen oder feuchten Händen an die Steckdose an, da sonst die Gefahr eines Stromschlags besteht.

Demontieren, reparieren oder modifizieren Sie das Gerät nicht selbst. Andernfalls besteht die Gefahr eines Brandes, eines elektrischen Schlages oder dauerhafter Schäden.

EMOS spol. s r.o. erklärt, dass die Produkte H4053, H4063 mit den grundlegenden Anforderungen und anderen relevanten Bestimmungen der Richtlinien konform sind. Die Geräte können in der EU frei betrieben werden. Die Konformitätserklärung kann auf der Website http://www.emos.eu/download abgerufen werden.

Das Gerät kann auf der Grundlage der Allgemeingenehmigung Nr. VO-R/10/07.2021-8 in der jeweils gültigen Fassung betrieben werden.

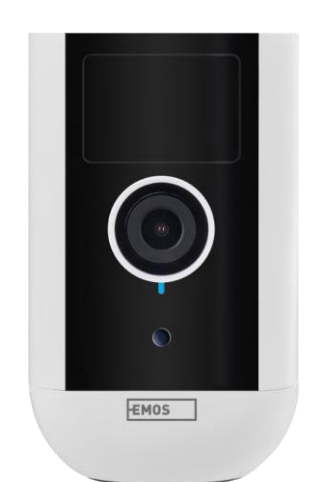

### <span id="page-2-0"></span>Verpackungsinh

alt Kameraeinheit Netzteil USB-Kabel Magnethalterung Schwenkhalterung Schraubensatz Handbuch

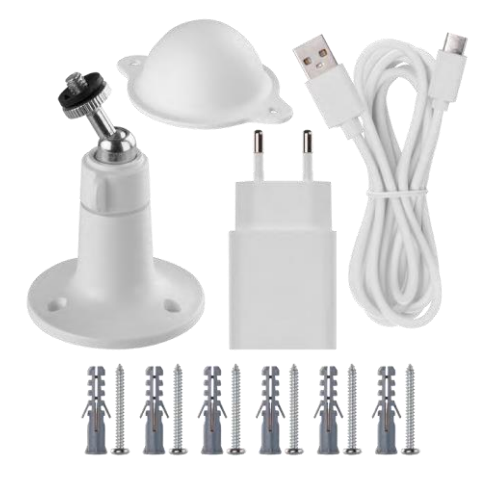

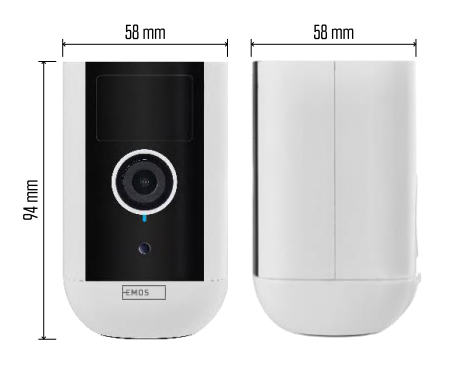

<span id="page-3-0"></span>Technische Daten Stromversorgung: DC 5 V/1 A Abmessungen: 58 × 58 × 94 mm Nettogewicht: 225 g Auflösung: H4053 - 1 920 × 1 080 / H4063 - 2 592 x 1 944 Sensor: H4053 - 1/2,9'' 2 Megapixel CMOS / H4063 - 1/2,7'' 5 Megapixel CMOS Batteriekapazität: 9 000 mAh PIR-Erfassungsbereich: 9 m PIR-Winkel: 120° Objektiv: 3,2 mm, F2,0 Speicher: SD-Karte (max. 128 GB, FAT32), Cloud-Speicher Schutzart: IP65 APP: EMOS GoSmart für Android und iOS Konnektivität: 2,4 GHz Wi-Fi (IEEE802.11b/g/n) Frequenzband: 2,400-2,4835 GHz Maximale Anzahl von Benutzern: 4

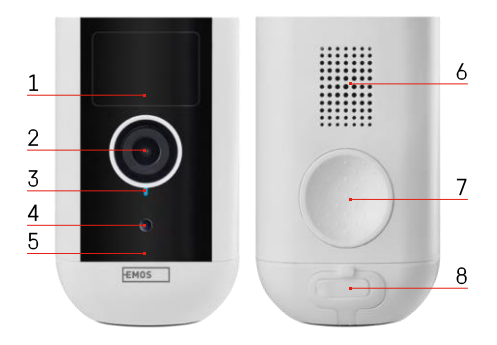

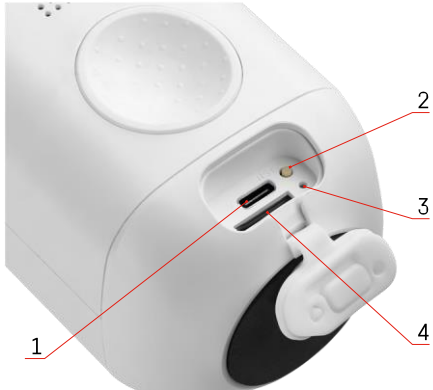

### Hinweis

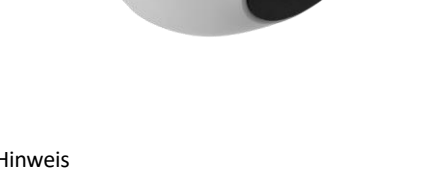

## $\cdot$ ))  $\qquad$  ((( $\cdot$

### <span id="page-4-0"></span>Beschreibung des Geräts

- 1 PIR-Sensor
- 2 Objektiv
- 3 Statusleuchte
	- Die LED leuchtet rot : Die Netzwerkeinstellungen sind nicht k o r r e k t .
	- Die LED blinkt rot: Die Kamera bereitet sich auf die Verbindung mit einem Wi-Fi-Netzwerk vor.
	- Die LED blinkt schnell rot: Sie sind jetzt mit einem Wi-Fi-Netzwerk verbunden.
	- Die LED leuchtet blau: Die Kamera funktioniert ordnungsgemäß.
- 4 Lichtsensor (zur Unterscheidung zwischen Tag und Nacht)
- 5 Mikrofon
- 6 Sprecher
- 7 Platz für die Anbringung des Magnethalters
- 8 Wasserdichte Abdeckung für Ladeanschluss und Bedientasten. Kleinere innere Abdeckung kann geöffnet werden, Stromkabel kann angeschlossen werden und der IP-Schutz bleibt erhalten auch während des Ladevorgangs.

- 1 Ladeanschluss
- 2 Reset-Taste Drücken Sie die RESET-Taste 5 Sekunden lang, um das Gerät auf die Werkseinstellungen zurückzusetzen.
- 3 Ladelicht:
	- Die LED leuchtet rot: Der Akku wird geladen.

• Die LED leuchtet blau: Der Ladevorgang ist abgeschlossen. 4 - SD-Kartensteckplatz

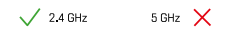

Die Kamera unterstützt nur 2,4-GHz-Wi-Fi (keine 5-GHz-Unterstützung).

### <span id="page-6-0"></span>Einbau und Montage

### Anbringen des Magnethalters

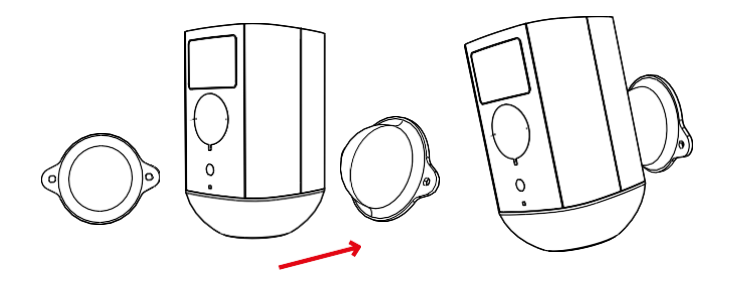

- 1. Bringen Sie die Halterung an der gewünschten Stelle an und schrauben Sie sie dann mit den Schrauben fest.
- 2. Setzen Sie die Kamera auf die Magnethalterung und richten Sie sie nach Bedarf aus.

# $0 - 360^\circ$  $0~90^\circ$

### Montage des Schwenkbügels

Bringen Sie die Halterung an der gewünschten Stelle an und schrauben Sie sie dann mit den Schrauben fest.

- 1. Setzen Sie die Kamera auf die schwenkbare Halterung und stellen Sie die Richtung nach Bedarf ein.
- 2. Befestigen Sie die Kamera nach dem Einstellen der Position mit der Schraube.

### Pairing mit einer App

Installation der EMOS GoSmart-App

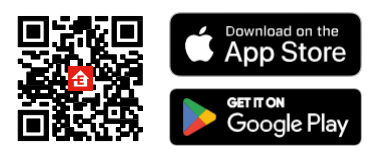

Die App ist für Android und iOS über Google play und den App Store erhältlich. Um die App herunterzuladen, scannen Sie bitte den entsprechenden QR-Code.

EMOS GoSmart mobile Anwendung

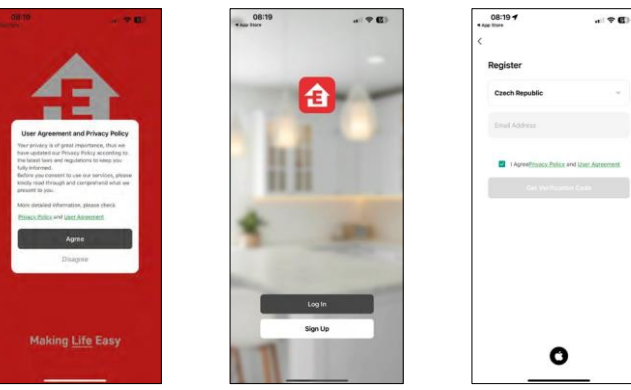

Öffnen Sie die EMOS GoSmart App und bestätigen Sie die Datenschutzbestimmungen und klicken Sie auf Ich stimme zu. Wählen Sie die Option Registrierung.

Geben Sie den Namen einer gültigen E-Mail-Adresse ein

und wählen Sie ein Passwort. Bestätigen Sie Ihre

Zustimmung zu den Datenschutzbestimmungen. Wählen Sie registrieren.

13:08 +  $\circ$  0  $\epsilon$ **Mill** Der  $\overline{a}$  $10^{\circ}$ C  $10^{\circ}$ C  $\overline{c}$ 

Wählen Sie Gerät hinzufügen.

Wählen Sie die Produktkategorie GoSmart und wählen Sie das Gerät Camera IP-200 / IP-210.

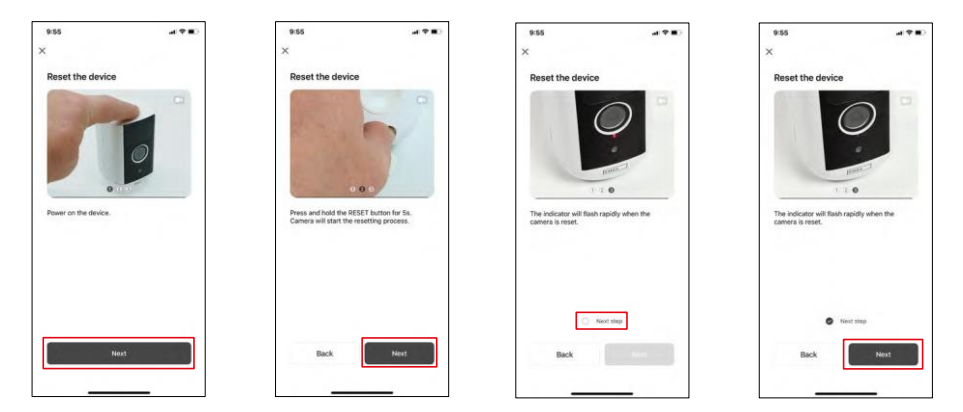

Schalten Sie das Gerät ein, indem Sie die Taste auf der Oberseite gedrückt halten. Setzen Sie das Gerät mit der RESET-Taste unter der Gummimanschette auf der Rückseite der Kamera zurück. Vergewissern Sie sich, dass die rote LED blinkt.

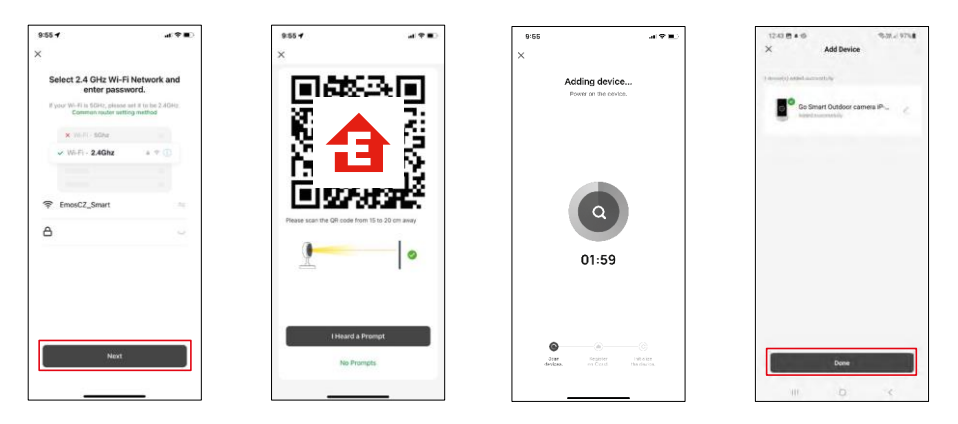

Geben Sie den Namen und das Passwort für Ihr Wi-Fi-Netzwerk ein. Diese Informationen bleiben verschlüsselt und werden verwendet, damit die Kamera aus der Ferne mit Ihrem Mobilgerät kommunizieren kann.

Auf dem Display Ihres Mobilgeräts wird ein QR-Code

angezeigt. Halten Sie den QR-Code vor das

Kameraobjektiv.

Bestätigen Sie, dass Sie den Signalton für eine erfolgreiche Kopplung

gehört haben. Das Gerät wird automatisch gefunden.

Das Gerät befindet sich.

Bestätigen Sie mit der

Schaltfläche "Fertig".

### Icons und Kontrollleuchten

Beschreibung der Kontrollen in der Anwendung

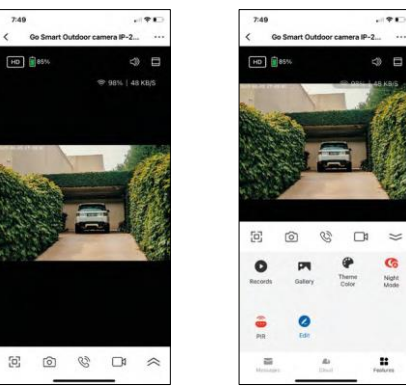

 $\sim$ 

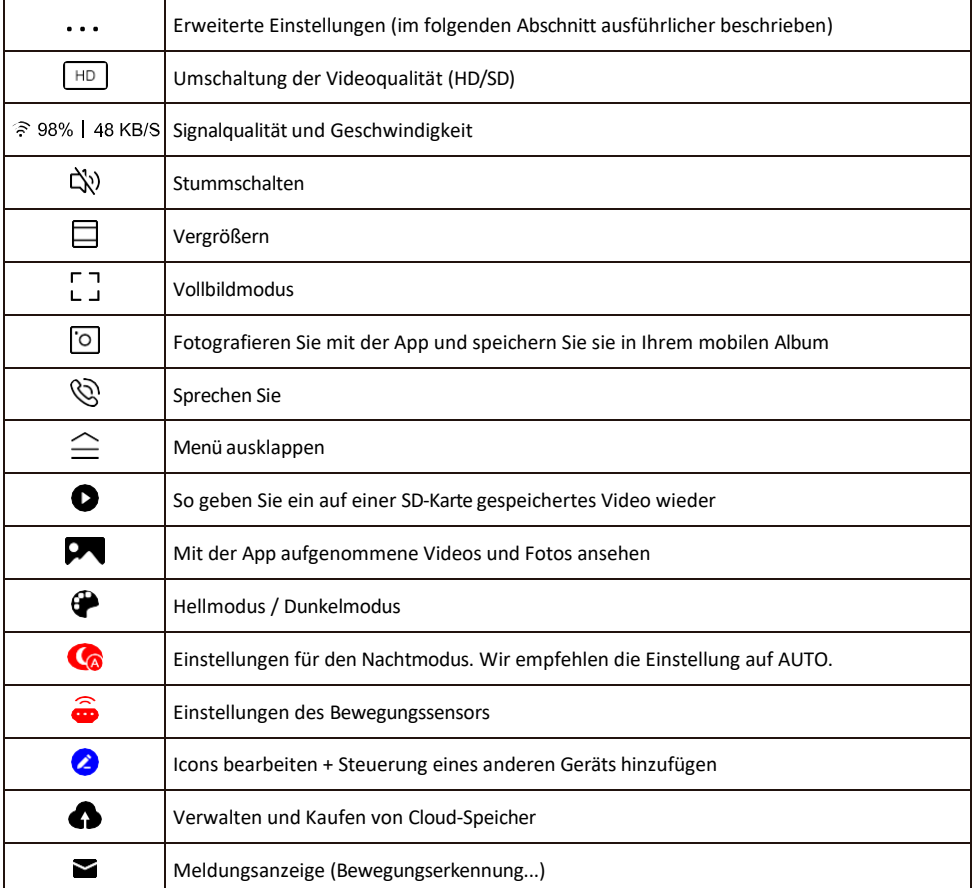

Beschreibung der<br>Erweiterungseinstellungen

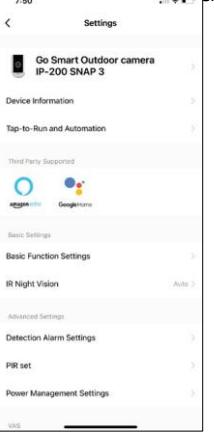

- Geräteinformationen Grundlegende Informationen über das Gerät und seinen Besitzer
- Tap-to-Run und Automation Anzeige der dem Gerät zugewiesenen Szenen und Automationen. Die Erstellung von Szenen ist direkt im Hauptmenü der Anwendung im Abschnitt

"Szenen". Für H4053 könnte dies zum Beispiel eine Automatisierung sein, bei der eine geringere Empfindlichkeit der Bewegungserkennung zwischen 18 und 7 Uhr eingestellt wird.

- Grundfunktionseinstellungen Aktivieren/Deaktivieren grundlegender Steuerfunktionen wie automatische Bildschirmdrehung oder Wasserzeichen mit Zeit- und Datumsanzeige. Eine weitere wichtige Einstellung ist die Möglichkeit, zwischen einseitiger und zweiseitiger Kommunikation zu wählen.
- IR-Nachtsicht Einstellung des Nachtmodus.
- Erkennungsalarmeinstellungen Alarmeinstellungen.
- Aktivitätsbereich Legen Sie den Bereich fest, in dem die Kamera Bewegungen erfasst. Wenn Ihre Kamera z. B. eine Straße erfasst, möchten Sie nicht, dass die Kamera Sie bei jedem vorbeifahrenden Auto alarmiert. Mit dieser Funktion können Sie den Bereich auswählen, der vom Bewegungssensor erfasst wird.

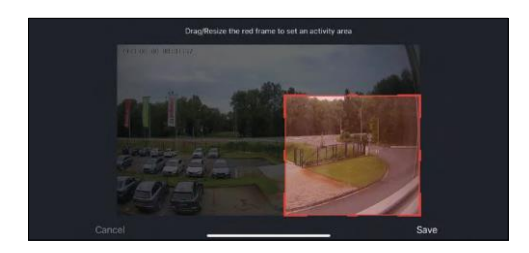

- Filterung des menschlichen Körpers Erkennung der menschlichen Körperkonturen. Wenn Sie diese Funktion einschalten, sollte das Gerät Sie nicht bei jeder Bewegung alarmieren, sondern nur, wenn es den menschlichen Körper erkennt.
- PIR-Set Ein- und Ausschalten des Bewegungssensors und Einstellen seiner Empfindlichkeit.
- Energieverwaltungseinstellungen Zeigt den aktuellen Akkustatus und die Stromquelle an und benachrichtigt Sie, wenn der Akkustand unter einen bestimmten Prozentsatz fällt.
- Offline-Benachrichtigung Um ständige Erinnerungen zu vermeiden, wird eine Benachrichtigung gesendet, wenn das Gerät länger als 30 Minuten offline ist.

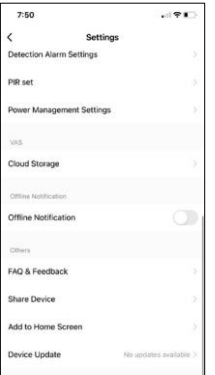

- Cloud-Speicher Einstellungen für den Cloud-Speicher. Die Cloud ist nicht in der Box enthalten, kann aber zusätzlich über die App erworben werden.
- Offline-Benachrichtigung Um ständige Erinnerungen zu vermeiden, w i r d e i n e Benachrichtigung gesendet, wenn das Gerät länger als 30 Minuten offline ist.
- FAQ & Feedback Sehen Sie sich die am häufigsten gestellten Fragen und deren Lösungen an und haben Sie die Möglichkeit, Ihre Fragen, Anregungen und Ihr Feedback direkt an uns zu senden.
- Gerät freigeben Freigabe der Geräteverwaltung für andere Benutzer
- Zum Startbildschirm hinzufügen Fügen Sie ein Symbol zum Startbildschirm Ihres Telefons hinzu. Mit diesem Schritt müssen Sie Ihr Gerät nicht jedes Mal über die App öffnen, sondern klicken einfach direkt auf das

hinzugefügte Symbol, das Sie direkt zur Kameraansicht führt

- Geräteaktualisierung Geräteaktualisierung. Option zur Aktivierung automatischer Updates
- Gerät entfernen Entfernen und verdampfen Sie das Gerät. Ein wichtiger Schritt, wenn Sie den Besitzer des Geräts ändern möchten. Nach dem Hinzufügen des Geräts zur App ist das Gerät gepaart und kann nicht unter einem anderen Konto hinzugefügt werden.

### <span id="page-12-0"></span>Steuerelemente und Funktionen

### Aufzeichnung auf SD-Karte

Eine der Grundfunktionen des Haussicherheitssystems ist die Aufzeichnungsfunktion auf SD-Karte.

Die Kamera ist batteriebetrieben. Um Akku und SD-Kartenplatz zu sparen, zeichnet sie nicht kontinuierlich auf, sondern nur ein paar Sekunden, sobald der PIR-Sensor eine Bewegung erkennt.

Die Kamera unterstützt SD-Karten mit einer maximalen Größe von 128 GB im FAT32-Format. 32-GB-SD-Karten sind jedoch ausreichend. Wenn die SD-Karte voll ist, werden die Aufnahmen automatisch überschrieben.

Anweisungen zur Aktivierung der SD-Kartenfunktion:

- 1. Stecken Sie die Micro-SD-Karte in den entsprechenden Steckplatz unter der Gummidichtung auf der Rückseite der Kamera.
- 2. Öffnen Sie die erweiterten Geräteeinstellungen und wählen Sie "Speichereinstellungen".
- 3. Formatieren Sie die SD-Karte. HINWEIS: Schalten Sie die Anwendung nicht aus und unterbrechen Sie den Vorgang nicht, wenn Sie die SD-Karte formatieren.
- 4. Schalten Sie den PIR-Sensor ein und stellen Sie die gewünschte Empfindlichkeit ein. In den Einstellungen gibt es eine Option zum Ein-/Ausschalten der menschlichen Körpererkennung, um Alarme zu vermeiden, wenn die Kamera z. B. die Bewegung eines Tieres oder eines Baumes erkennt. verwenden Sie können auch einen "Aktivitätsbereich" festlegen, in dem die Kamera Bewegungen erkennen soll (Sie möchten z. B. nicht, dass die Kamera Sie bei jedem Auto alarmiert, das die Straße entlang fährt, die die Kamera sehen kann).
- 5. Wenn die Kamera eine Bewegung erkennt, zeichnet sie auch ein paar Sekunden Filmmaterial auf, das im Symbol zu finden ist:

### <span id="page-13-0"></span>Fehlersuche FAQ

Ich kann die Geräte nicht koppeln. Was kann ich tun?

- Vergewissern Sie sich, dass Sie ein 2,4-GHz-Wi-Fi-Netzwerk verwenden und ein ausreichend starkes Signal haben.
- Erlauben Sie der App alle Berechtigungen in den Einstellungen
- Stellen Sie sicher, dass Sie die neueste Version des mobilen Betriebssystems und die neueste Version der App verwenden.

Sie können mich draußen hören, aber ich kann den Ton draußen nicht hören / Ich kann den Ton draußen hören, aber sie können mich nicht hören.

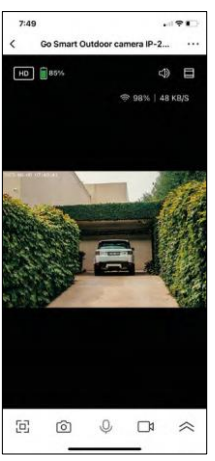

- Vergewissern Sie sich, dass Sie alle Berechtigungen für die App erteilt haben, insbesondere für das Mikrofon.
- Auch die Einwegkommunikation kann ein Problem darstellen. Wenn Sie dieses Symbol unten sehen:  $\mathbb Q$ , bedeutet dies, dass das Gerät auf einseitige Kommunikation eingestellt ist.
- Um dies zu korrigieren, gehen Sie in das Menü "Grundeinstellungen" und stellen Sie "Gesprächsmodus" auf "Gegensprechen". Dieses Menü finde n Sie in den Nebenstelleneinstellungen (siehe Kapitel "Beschreibung der Nebenstelleneinstellungen").
- Das richtige Symbol für die zweiseitige Kommunikation sieht so aus:  $\mathbb{Q}$

Ich erhalte keine Benachrichtigungen, warum?

- Erlauben Sie der App alle Berechtigungen in den Einstellungen
- Aktivieren Sie die Benachrichtigungen in den App-Einstellungen (Einstellungen -> App-Benachrichtigungen)

Welche SD-Karte kann ich verwenden?

• SD-Karte mit einer maximalen Speicherkapazität von 128 GB und einer Mindestgeschwindigkeitsklasse von CLASS 10 im FAT32-Format.

Wenn der Speicher der SD-Karte voll ist, werden die ältesten Aufzeichnungen automatisch überschrieben, oder muss der Benutzer sie manuell löschen?

• Ja, die Datensätze werden automatisch überschrieben.

Wer kann die Geräte nutzen?

- Einrichtungen müssen immer einen Administrator (Eigentümer) haben
- Der Administrator kann das Gerät mit den übrigen Haushaltsmitgliedern teilen und ihnen Rechte zuweisen